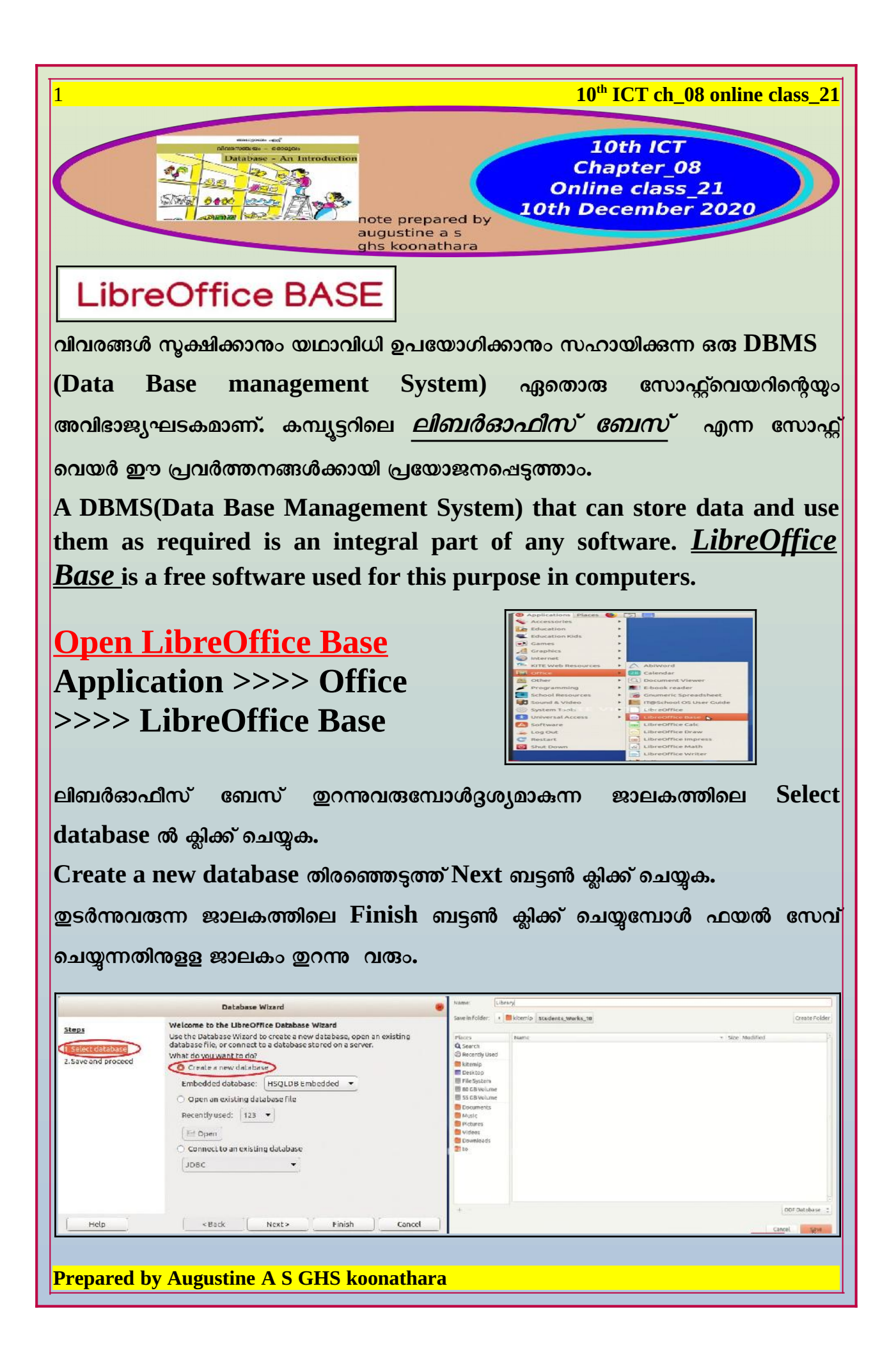

#### **ലൈ.ബ്രറിപുസ്തകങ്ങളുതട പട്ടികനിര്മാണം**

### **Building table of books in the library**

**ഒരു ഡാറ്റായബസില് വിവരങ്ങള് യരഖത9ടുത്തുന്ന് പട്ടികകളായാണ്.ലൈ.ബ്രറിയില് .ഭ്യമായ മുഴുവന് പുസ്തകങ്ങളുതടയും വിവരങ്ങള് ഡാറായബസില് സൂക്ഷിക്കാനുള്ള പട്ടികയാണ് നിര്മിക്കുന്ന്. ഡയറിക്കുറി9ില് സൂBി9ിച്ച യപാത. സിസ്റ്റം അനാ.ീസിസിത ഭാഗമായി പുസ്തക നമ്പര്, പുസ്തകത്തിത യപര്, ഗ്രന്ഥകര്ത്താവ്, വി., പുസ്തകം വാങ്ങിയ ിയ്യി, പുസ്തകത്തിത പുറം Bട്ടയുതട Bിത്രം തുടങ്ങിയ കാര്യങ്ങള് പട്ടികയില് ഉള്ത9ടുത്തണം.**

**യനരയത്ത യസവ് തBയ്ത ഡാറ്റായബസ് ഫയല് തുറക്കമ്പോൾ ദൃശ്യമാകുന്ന ജാലകത്തിൽ മൂന്നു പാനലുകള് കാണാം. യടബിള്, ക്വറി, യഫാം,** റിഷോർട്ട് എന്നിവ തിരഞ്ഞെടുക്കാനുള്ള **ഡാറ്റായബസ് പാനല്, ടാസ്ക് പാനല്, നാം നിര്** <u>മിക്കുന്ന ടേബിൾ, ക്വറി മതലായവ</u> **പ്ര്യക്ഷത9ടുന്ന വര്ക്ക് ഏരിയ എന്നിവയാണവ.**

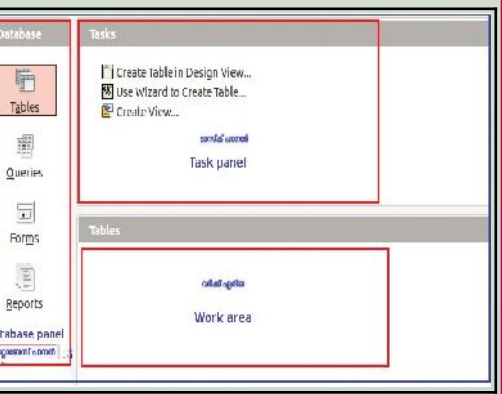

**.ിബര്ഓഫീസ് യബസ് പ്രധാന ജാ.കംപട്ടിക നിര് മിക്കുന്നിനായി ജാ.കത്തിത.,**

ഡാറ്റാബേസ് പാനലിൽനിന്നു ടേബിൾ സെലക്ട് ചെയ്യക. **ടാസ്ക് പാന.ില്നിന്നു Create Table in Design View ിരതDടുക്കുക.**

**In order to create a table, Select Tables from the Database panel Select Create Table in Design View from the Task panel.**

**പട്ടികയില് ഉള്ത9ടുയത്തണ്ട വിവരങ്ങളുതട യപര് (Field Name), ഈ വിവരങ്ങള് ഏതു രത്തിലുള്ളാണ് (Field Type) എന്നിവ നിര്വBിക്കുന്നിനുള്ള ജാ.കം തുറന്നു വരും. ഇനി ആവശൃമായ ഫീല്ഡുകള് യBര്ക്കൂക.ഇില് യരഖത9ടുത്തിയിരിക്കുന്ന Book\_N ഠ എന്ന് ഒരു ഫീല്ഡാണ്. Book\_Name, Author ട ി യവ മറ്റ് ഫീ ങ്ങകളാണ്. ഡാറ്റായബസിത. പട്ടികയി ങ്ങ നിരകളി ങ്ങPrepared by Augustine A S GHS koonathara**

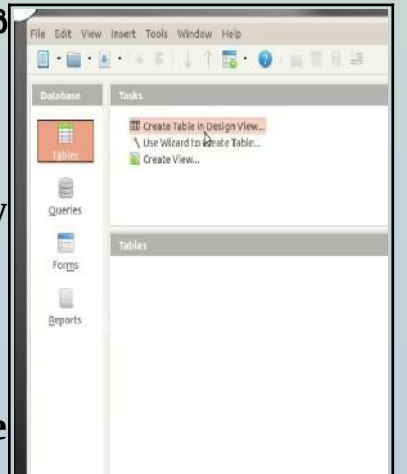

**(Columns) യരഖത9ടുത്തുന്നവയാണ് ഫീല്ഡുകള് എന്നു പറയുന്ന്. Book\_No എന്ന് സംഖ്യാരൂപത്തിലുള്ള വിവരവും Book\_Name അക്ഷരരൂപത്തിലുള്ള വിവരവുമാണ്. ഡാറ്റായബസിത. ഫീല്ഡ് ലൈടപ്പുകള് സംഖ്യകളും അക്ഷരങ്ങളും മാത്രമല്ല, ിയ്യി, Bിത്രങ്ങള്, വീഡിയയാ തുടങ്ങി വിവിധ രത്തിലുള്ള വിവരങ്ങള് ഡാറ്റായബസിത ഭാഗമാക്കാന് സാധിക്കും. അിനനുസൃമായ ഫീല്ഡ് ലൈട9് ിരതDടുക്കണം.**

**A window will open where you can define the field name and the field type of the data to be added. Add necessary fields. The term 'Book\_No.' entered here is a field in the table. 'Book\_Name' and 'Author' are the other fields. Any things recorded in columns in the database table are fields. 'Book\_No.' is data in numerical format and 'Book\_Name' in text format. Defining the type of data of each field in a table is very helpful in the analysis of data.**

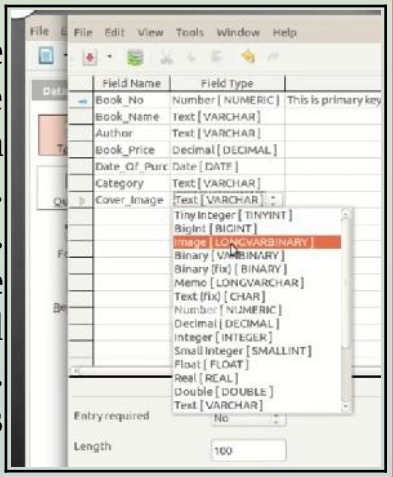

**Apart from numbers and text, we can include different kinds of data such as date, images, video etc. in the database. Select the appropriate field type.**

**പുസ്കങ്ങളുതട വിവരങ്ങള് യkാഡീകരിച്ചിരിക്കുന്ന പട്ടികയില് Bങ്ങമ്പുഴയുതട "രമണന്" എന്ന കൃിതയ സംബന്ധിക്കുന്ന വിവരങ്ങള് യBര്ത്തിരിക്കുന്നു. ഡാറ്റായബസ് ഇിതന ഒരു റിയക്കാര്ഡായാണ് (Record) കണക്കാക്കുന്ന്. പട്ടികയിത. ഓയരാ വരിയും (Row) ഓയരാ റിയക്കാര്ഡിതന സൂBി9ിക്കുന്നു. ഇത്തരത്തില് ഒരു പട്ടികയില് എത്ര പുസ്തകങ്ങളുയണ്ടാ, അത്രയും റിയക്കാര്ഡുകള് ഉണ്ടായിരിക്കും.**

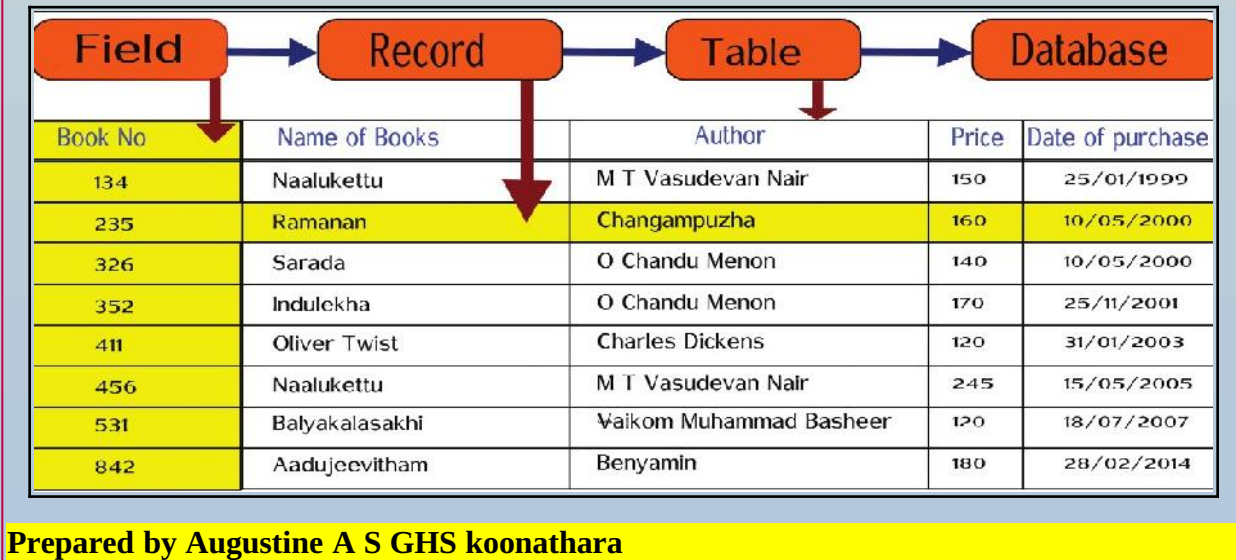

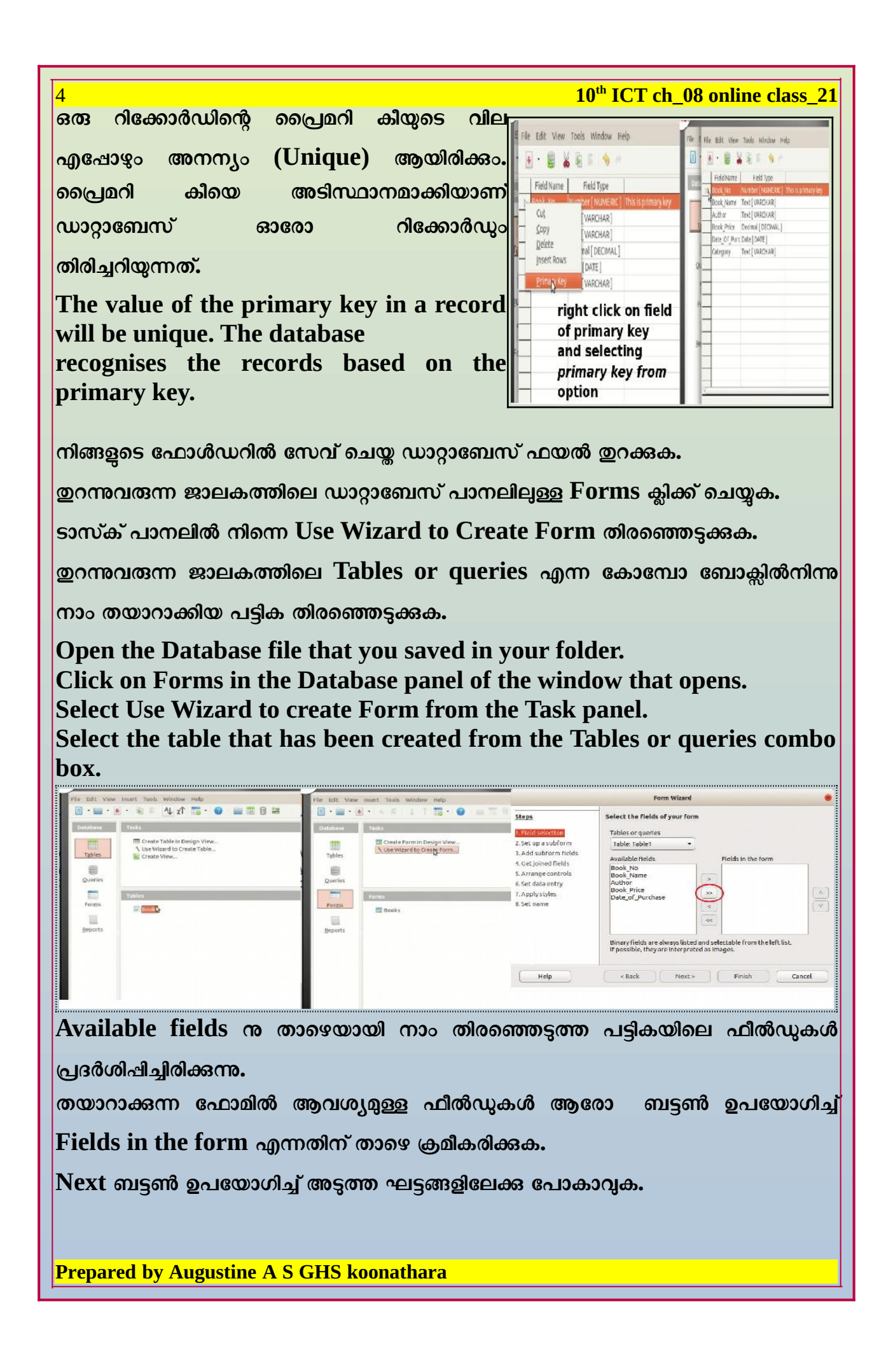

5 **10th ICT ch\_08 online class\_21 യഫാമിന് വ്യ്യസ്ത യ. ഔട്ട് നല്കുന്നിനായി Arrange controls എന്നില് നിന്ന്** അനയോജ്യമായ Arrangement രിരഞ്ഞെട്ടക്കുക.  $\bold{Apply}$  styles ൽ നിന്ന് ഉചിതമായ സ്കൈൽ തിരഞ്ഞെട്ടക്കുക. **Set name എന്നില് യഫാമിന് യപരു നല്കി Finish ബട്ടണ് click തBയ്യുക. You can see under Available fields the fields we have selected. Use the arrow button to include the required fields under Fields in the form in the form that we are creating. You can move to the next stages using the Next button. If you want to give the form a different layout, you can do so by selecting a suitable layout from Arrange controls. Select a suitable style from Apply styles.** 2 Δ 5

**Give a suitable name for the form from Set name and click the Finish button.**

# **ഡാറ്റാ എന്ട്രി Data Entry**

ഡാറ്റാബേസ് ഫയലിന്റെ വർക്ക് ഏരിയയിൽ നിന്നു നാം തയാറാക്കിയ ഫോം **തറന്ന്** 

**വിവരങ്ങള് ലൈട9് തBയ്തു യBര്ക്കാം.**

ഒരു ഫീൽഡിൽനിന്ന് അടുത്ത ഫീൽഡിലേക്കു പോകാൻ ടാബ് കീ അമർത്തിയാൽ മതി.

പ്പസ്തകത്തിന്റെ കവർചിത്രം ഉൾപ്പെട്ടത്താൻ,ചിത്രത്തിന്റെ ഫീൽഡിൽ ഡബിൾ ക്ലിക്ക് ചെയ്യോ റൈറ്റ് ബട്ടൺ ക്ലിക്ക് ചെയ്യ് ഇറന്നോ കമ്പ്യൂട്ടറിൽ സേവ് ചെയ്യിട്ടള്ള<mark>.</mark> **Bിത്രഫയലുകള് ഡാറ്റായബസില് യBര്ക്കാവുന്നാണ്.**

**Prepared by Augustine A S GHS koonathara** 

**You can open from the Work area the form that you have created and enter the data. You can move from one field to the other by pressing the Tab key. Images saved in the computer can be added to the database by double-clicking on the image field or by right-clicking it to open the same.**

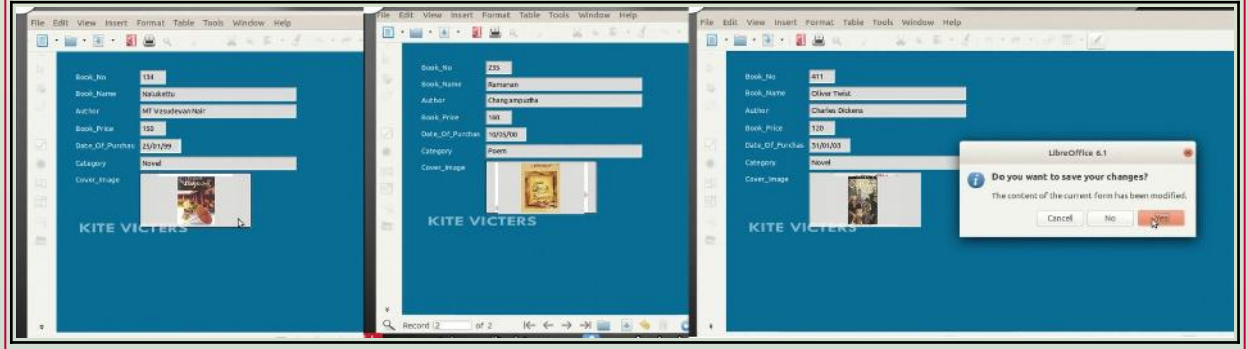

#### **ഡാറ്റായബസുമായി സംവദിക്കാന് ക്വറികള്**

# **Queries to Communicate with the database**

**ഡാറ്റായബസുമായി സംവദിക്കാന് ക്വറികര്. വ.ിയ ഒരു ഡാറ്റായബസില്നിന്നു നമുക്ക് ആവശ്യമുള്ള വിവരങ്ങള് മാത്രം .ഭിയക്കണ്ട സന്ദര്ഭങ്ങള് നിരവധിയാണ്.**

ഡാറ്റാബേസിനോട്ടം ഇതിനാവശ്യമായ നിബന്ധനകൾ നൽകിക്കൊണ്ടു മാത്രമേ **അത്തരം വിവരങ്ങള് ഡാറ്റായബസില്നിന്നു .ഭ്യമാക്കാന് കഴിയു. ഇത്തരത്തില് നല്** .കിയിരിക്കുന്ന നിബന്ധനകൾക്കനുസൃതമായി വിവരങ്ങൾ ലഭ്യമാക്കുന്ന സങ്കേതമാണ് **ക്വറികള്.കൂടാത ഡാറ്റായബസുമായി ബന്ധത9ട്ട അടിസ്ഥാന പ്രവര്ത്തനങ്ങളായ റിയക്കാര്ഡുകളുതട കൂട്ടിയച്ചര്ക്കല്, നീക്കം തBയ്യല്, മാറ്റം വരുത്തല് തുടങ്ങിയവയും ക്വറികളുതട സഹായത്താല് തBയ്യാവുന്നാണ്. ഡാറ്റായബസുമായി സംവദിക്കാന് ഉപയയാഗിക്കുന്ന ഭാഷകതള ക്വറിഭാഷകള് എന്നാണ് വിളിക്കുക Structured Query Language (SQL), My Structured Query Language (MySQL) തുടങ്ങിയവ ഉദാഹരണങ്ങള്.**

**Several occasions are there, when we want to get some specific data from a large database. Such data can be obtained from the database only by specifying the conditions of the data. Queries are the means by which such data that comply with certain conditions will be made available. Queries can also be used to make basic changes in the database such as combining records, removing data, modifying records, etc.**

**Languages used to communicate with the databases are called Query Languages. Structured Query Language (SQL) and MyStructured Query Language (MySQL) are examples.**

**.ിബര്ഓഫീസ് യബസില് എങ്ങതനയാണ് ക്വറികള് സജ്ജീകരിക്കുന്നതന്ന് യനാക്കാം.**

**150 രൂപയ്ക്ക് മുകളില് വിധയുള്ള പുസ്തകങ്ങള് മാത്രം പട്ടികരൂപത്തില് .ഭ്യമാകണം.**

**ഡാറ്റായബസ് പാന.ിലുള്ള Queries ക്ലിക്ക് തBയ്യുക.**

ടാസ്ക് പാനലിൽ നിന്നു Use Wizard to Create Query തിരഞ്ഞെട്ടക്കുക.

<u>ത</u>റന്നവരുന്ന ജാലകത്തിൽനിന്നു ക്വറിയിൽ ഉൾപ്പെട്ടത്തേണ്ട ഫീൽഡുകൾ മാത്രം തിരഞ്ഞെടുത്ത് പട്ടിക സോർട്ട് ചെയ്യേണ്ട ക്രമം നൽകുക.

<u>തടർന്നള്ള ജാലകത്തിൽ നമ്പക്കാവശ്യമള്ള വിവരങ്ങൾ ലഭിക്കുന്നതിനുള്ള സെർച്ച്</u> **കണ്ടീഷന് നല്കി യസവ് തBയ്യുക** 

വർക്ക് ഏരിയയിൽനിന്നു പുതുതായി ഉണ്ടാക്കിയ ക്വറി തുറക്കുമ്പോൾ ചാൾസ് ഡിക്കൻ **സിത പുസ്തകങ്ങള് മാത്രം** 

**പട്ടികരൂപത്തില് Libre Office Base ദൃശ്യമാക്കും.**

**Let's see how queries are configured in LibreOffice Base. Suppose we want a list of books above Rs/ 150 only. To get this, Click Queries in the database panel.**

**Select Use Wizard to Create Query from the Task panel.**

**In the window that appears, select the fields to be included in the query and specify the order in which the records are to be sorted.**

**In the next window, specify the search conditions to obtain the data we require and save.** 

**When you open the new query from the Work area, LibreOffice Base will display a table of books above Rs/ 150 only.**

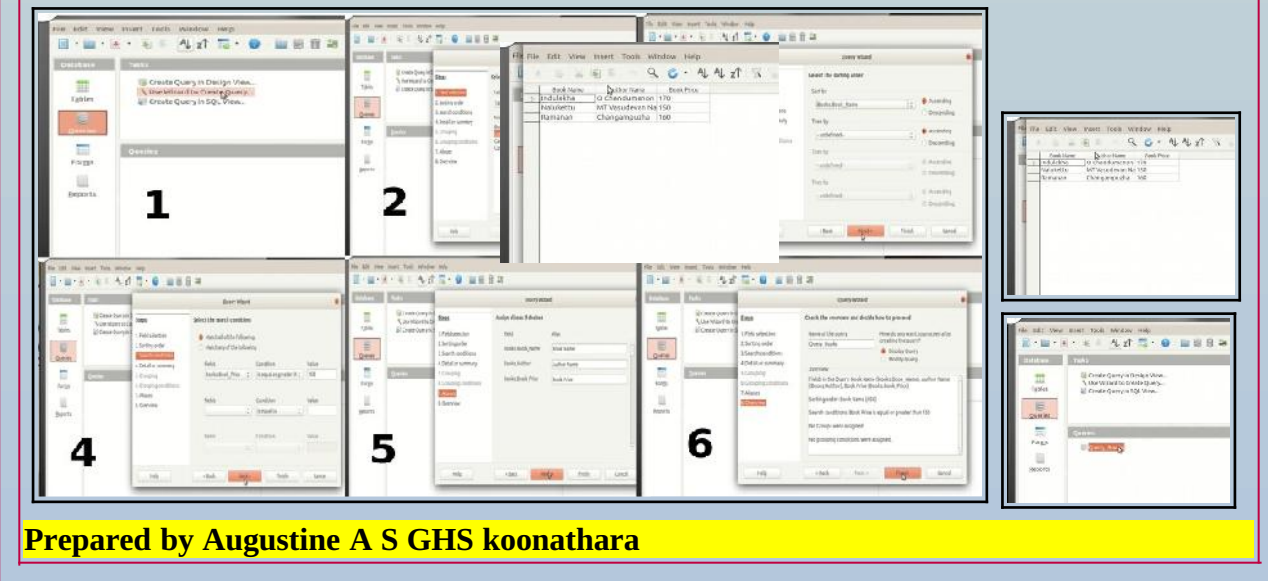

8 **10th ICT ch\_08 online class\_21 റിയഷാര്ട്ടുകള് യാറാക്കാം Preparing Reports** <u>ഡാറ്റാബേസ് മാനേജ്മെന്റ് സിസ്റ്റത്തിന്റെ ഏറ്റവും വലിയ സൌകര്യം വിവിധ</u> **രൂപത്തിലുള്ള റിയ9ാര്ട്ടുകള് അില് യാറാക്കാതമന്നുള്ളാണ്. The biggest advantage of database management systems is that we can make reports of the kind we want.** <u>ഡാറ്റാബേസ് പാനലിലുള്ള</u> റിഷോർട്ട ബട്ടണിൽ ക്ലിക്ക് ചെയ്യക**. ടാസ്ക് പാന.ില് പ്ര്യക്ഷമാകുന്ന Use Wizard to Create Report ല് ക്ലിക്ക് ചെയ്യ**ക. **തുറന്നുവരുന്ന ജാ.കത്തിത. യകായമ്പാ യബാക്സില് നിന്നു പട്ടിക, ക്വറി എന്നിവയില് ഏിതന അടിസ്ഥാനമാക്കിയായണാ റിയ9ാര്ട്ട് യാറായക്കണ്ട്, ആയ് ിരതDടുക്കുക. റിയ9ാര്ട്ടില് വയരണ്ട ഫീല്ഡുകള് Fields in report ല് ഉള്ത9ടുത്തുക .**  $\bm{\mathrm{Next}}$  ബട്ടൺ ഉപയോഗിച്ച് ഇടർന്നുള്ള ജാലകങ്ങൾ ദൃശ്യമാക്കാം. അനയോജ്യമായ ലേ ഔട്ട് തിരഞ്ഞെടുക്കുക.  $\overline{\text{Title}}$  of Report ൽ പേരു നൽകി  $\overline{\text{F}}$ inish Button ക്ലിക്ക് ചെയ്യക പ്പ**തുതായി തയാറാക്കിയ റി**ഷോർട്ട് വർക്ക് ഏരിയയിൽ നിന്നും <u>ത</u>റന്നു **കാണാവുന്നാണ്. Click on the Report button in the Database panel. Click on the Use Wizard to Create Report seen in the Task panel. In the window that opens, select table or query from the combo box depending on what you would like the report to be based upon. Include the fields you want in the report in Fields in report. Go to succeeding windows by clicking Next button. Select suitable layout. Give a name in Title of Report and click Finish button. You can open the newly created report from the Work area. B-M-B-BF 421 5-0 MBBB** CJ Create Report in Design View.<br>Nuse Wizard to Create Report... B  $\overline{2}$  $\overline{\mathbf{3}}$  $\mathbf{1}$ **Prepared by Augustine A S GHS koonathara** 

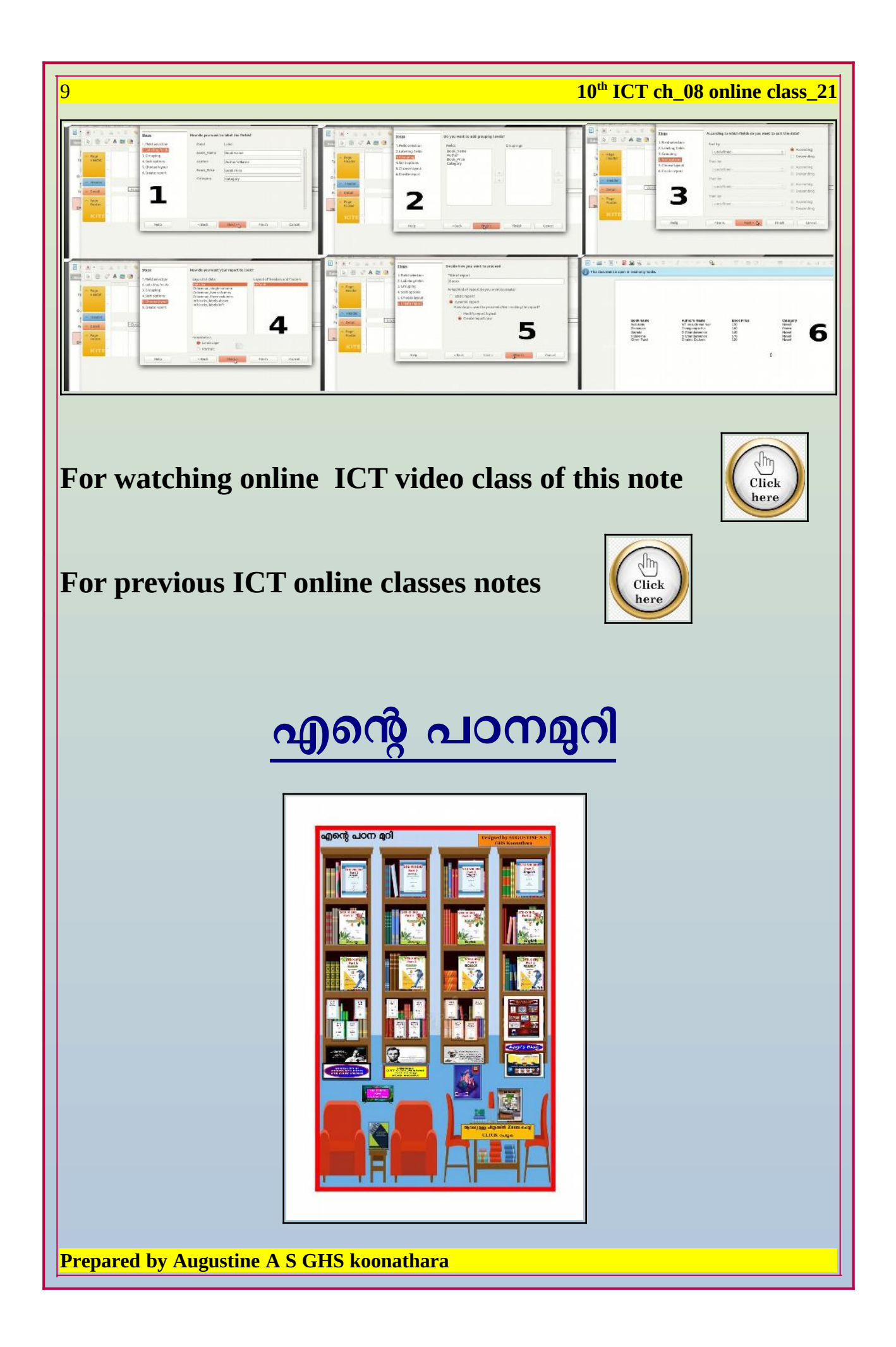